## INSTRUCTIONS FOR SETTING UP THE DIAL UP NETWORKING CONNECTION FOR: WINDOWS XP

**1.** First click on Start and then all programs.

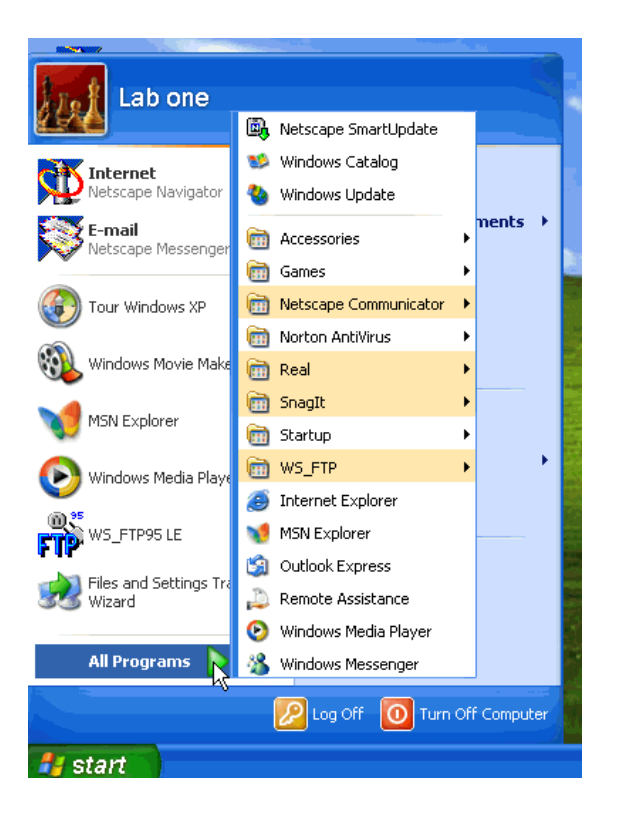

**2.** Next go to Accessories, Communications, and click on Network Connections (see below).

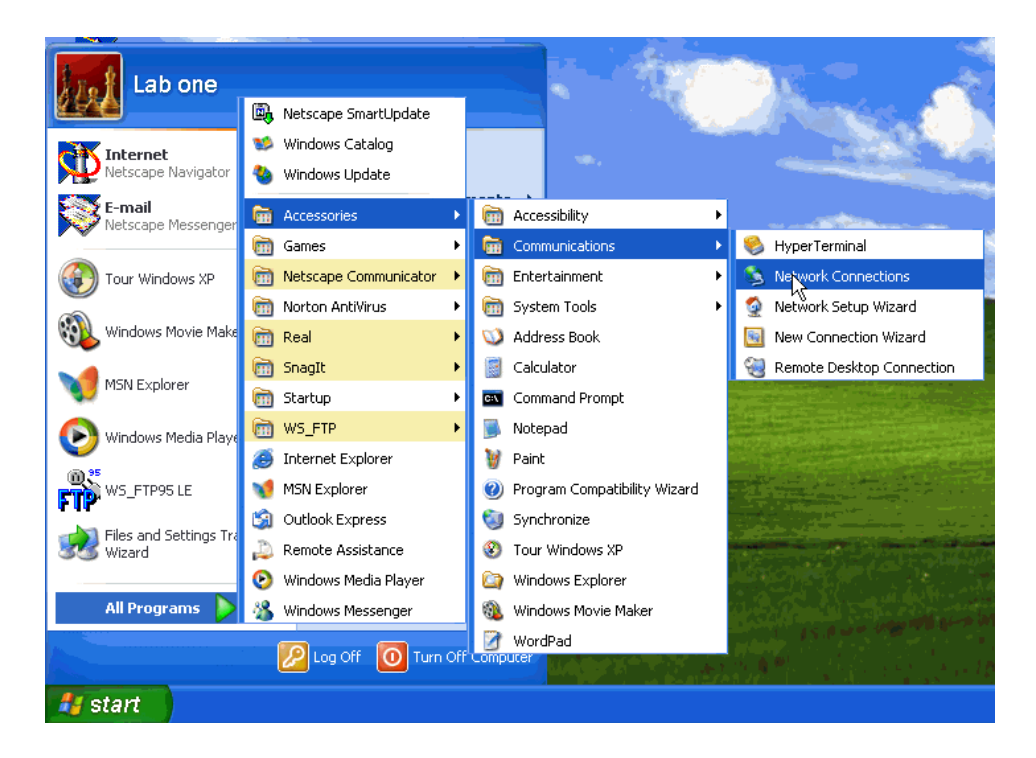

**3**. Now click on the link for Create a new connection.

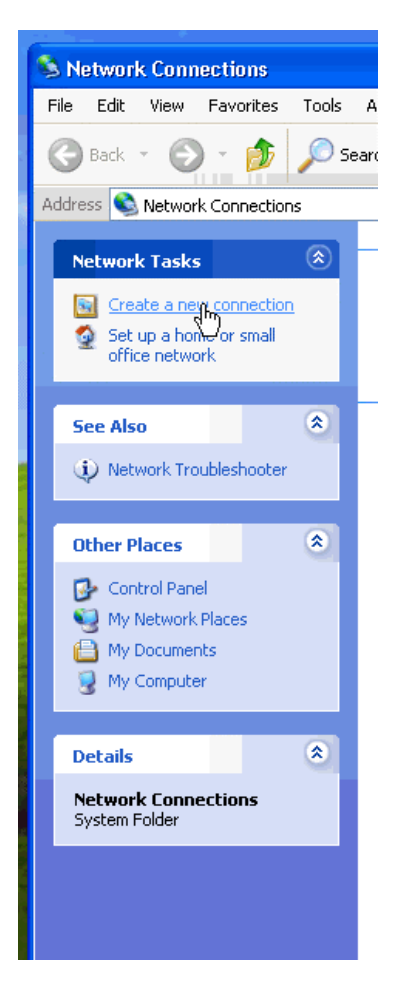

**4.** When the New Connection Wizard opens, click Next.

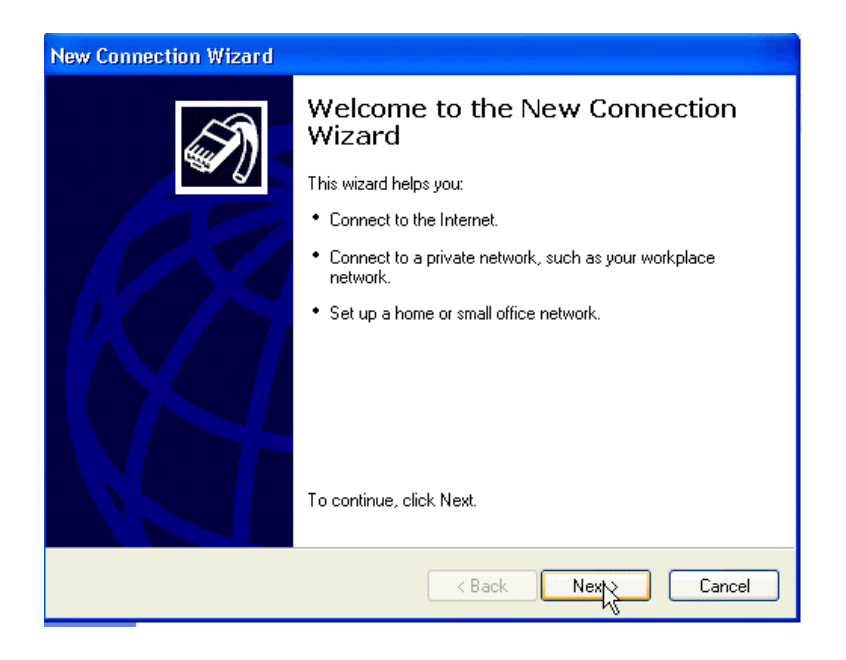

## **5.** Make sure that the selection is set to: Connect to the Internet and then click Next.

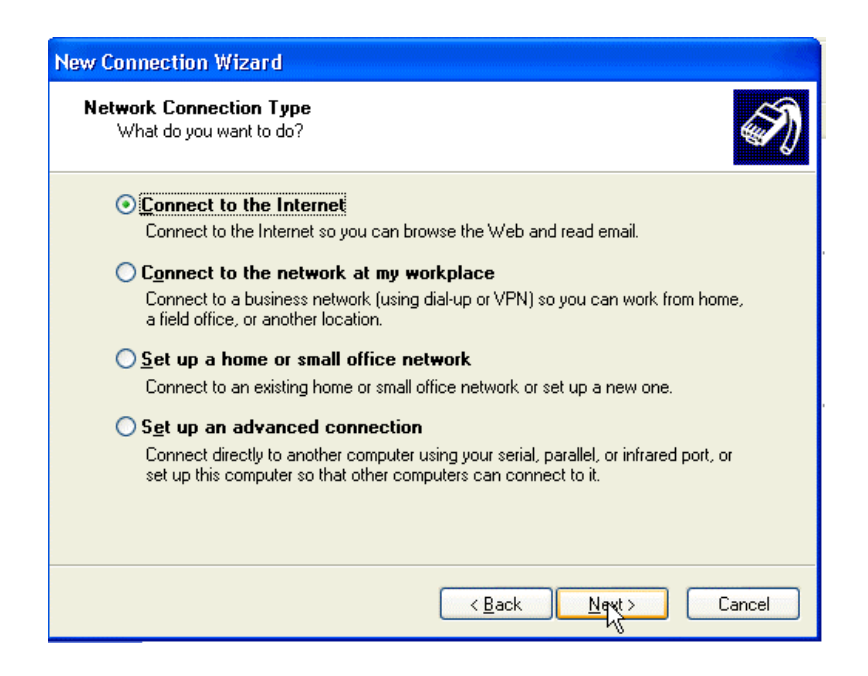

**6.** Make sure the selection is set to: Set up my connection manually and then click next.

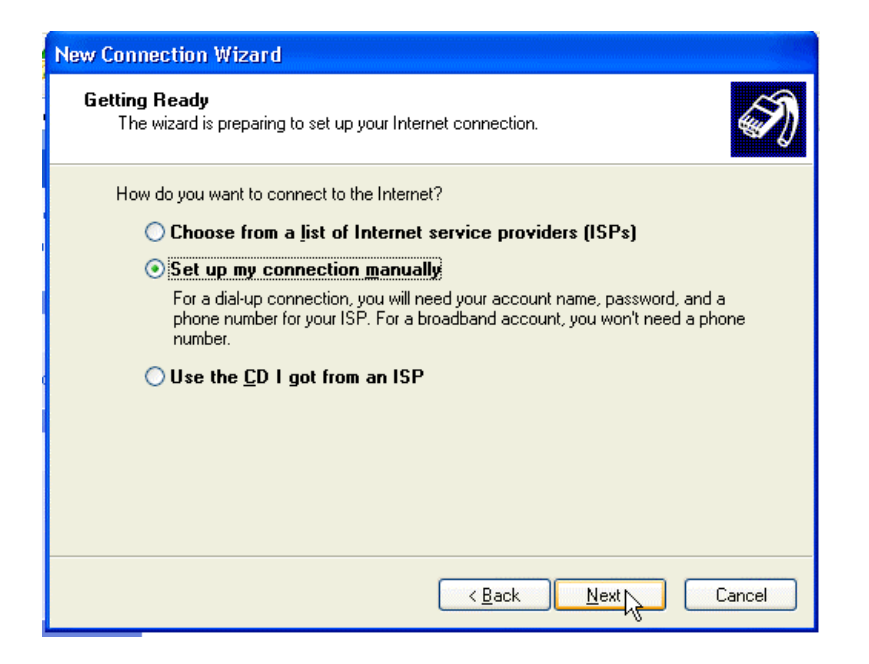

## **7.** Make sure the selection is set on: Connect using a dial-in modem and then click Next.

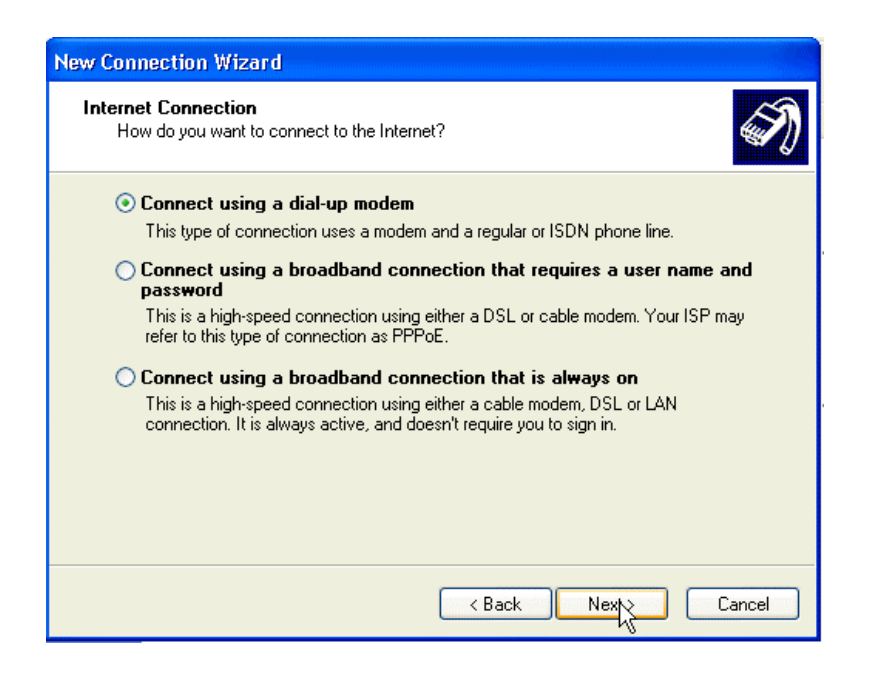

**8.** In the ISP Box type in EdZone and then click Next.

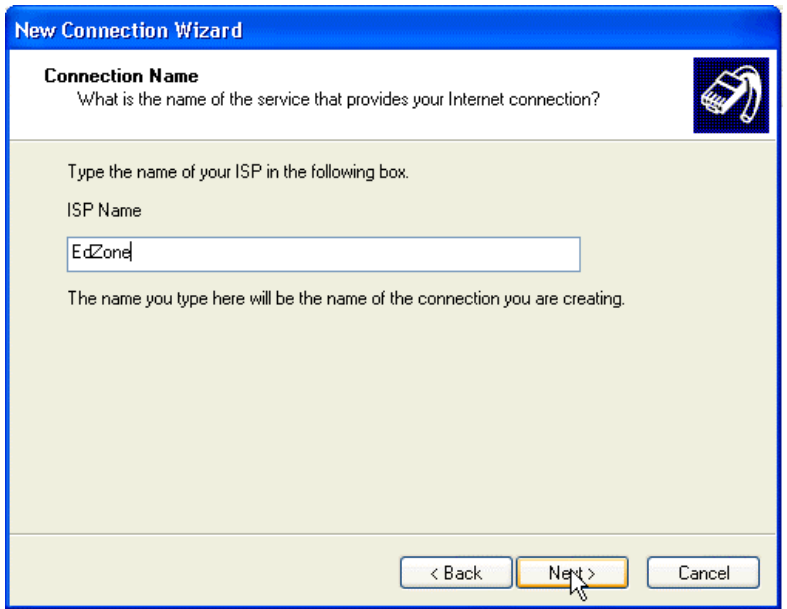

9. In the phone number box, type in the local phone number for your exchange, just as you would dial the local number from your home. (example: If you live in St. Johns and have a 224-xxxx phone number, you would insert the phone number 224-9456 in this space).

When the phone number looks correct to you, click Next.

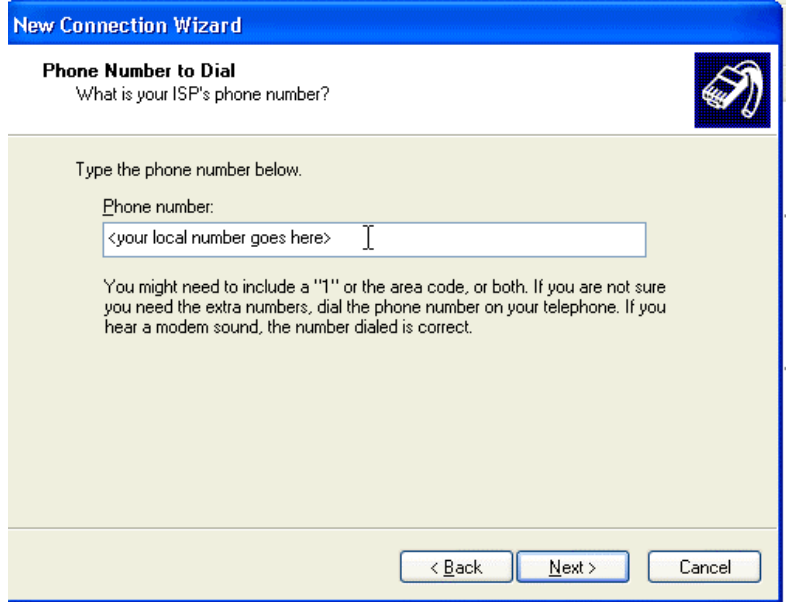

**10.** Next is the account information window.

In the User name box, type in your full edzone email address i.e. chrown@edzone.net (Note below the box is filled in for cbrown). In the Password box, you should type in the password that was given for your EdZone Dial In account (Passwords are case sensitive, so be sure to enter it correctly in the Password and Confirm password boxes). Then click Next.

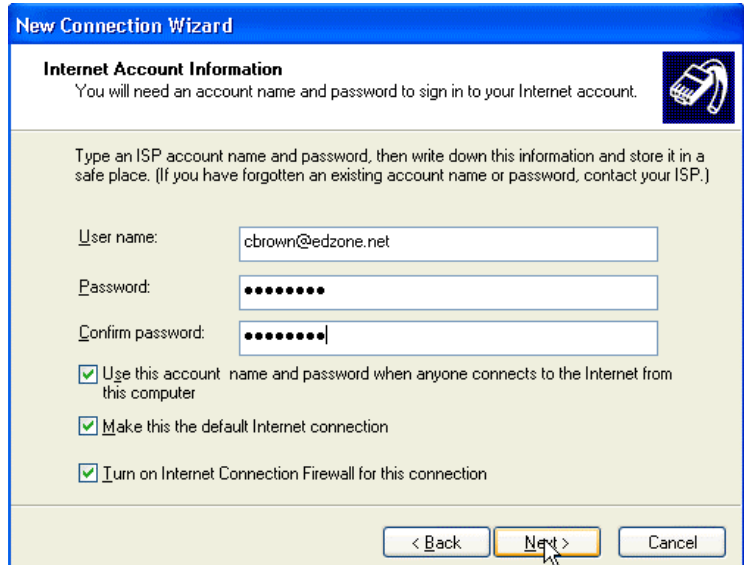

**11.** When the Completing the New Connection Wizard appears, check the box to Add a shortcut to this connection to my desktop, and then click Next.

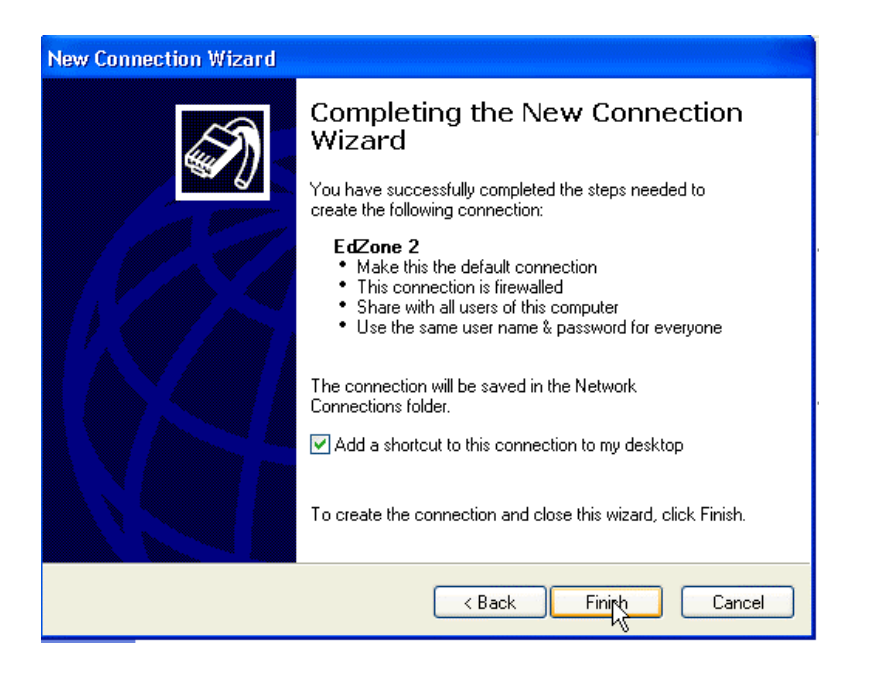

**12.** When the connection box appears, you may wish to select the option to save the username and password for anyone that uses the computer, so other members in the household will be able to use the connection as well.

Then click the Properties button.

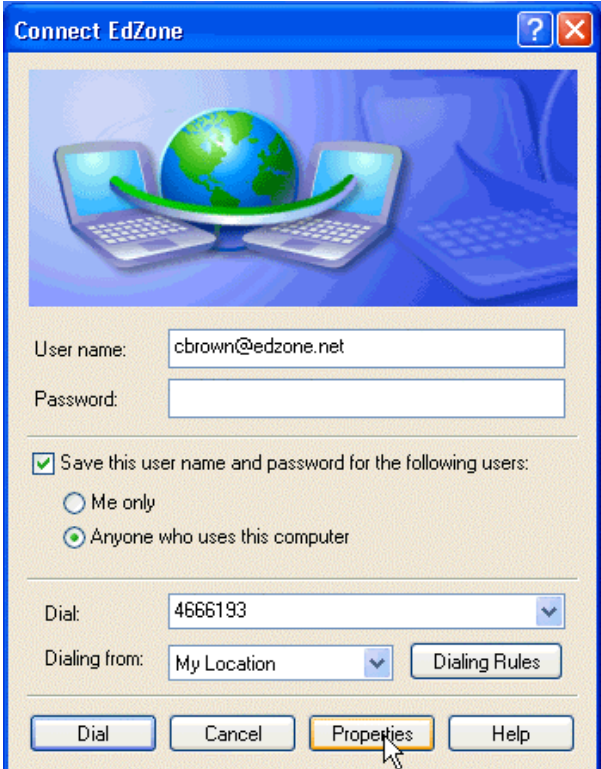

**13.** Now we will need to set up the Server Addresses for your EdZone connection. At the top of the page, click on the Networking Tab.

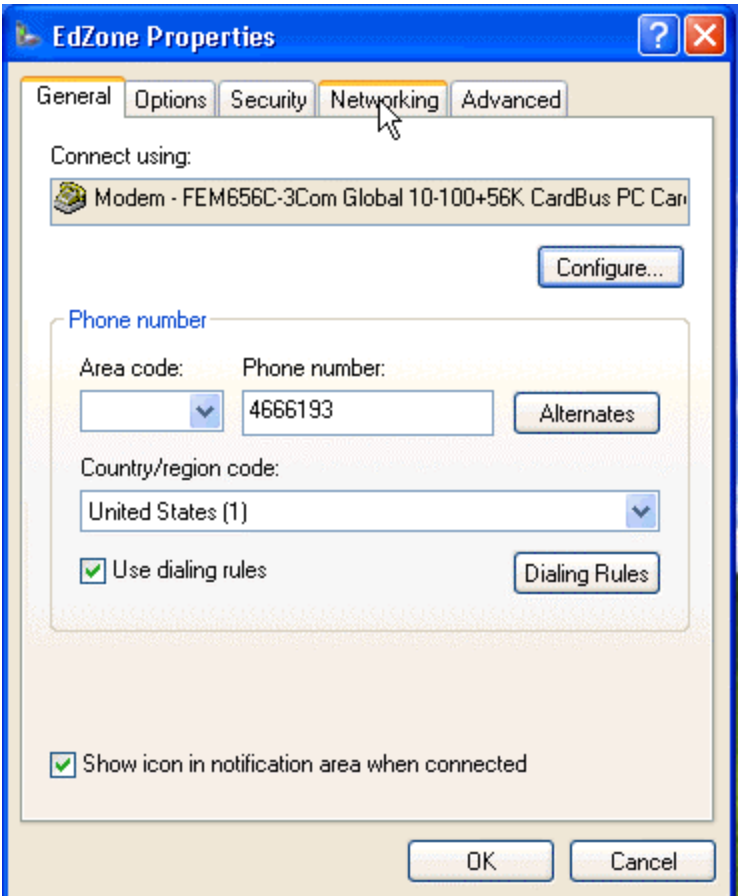

**14.** On the Networking page, check to be sure that Internet Protocol(TCP/IP) is highlighted and click the Properties Button.

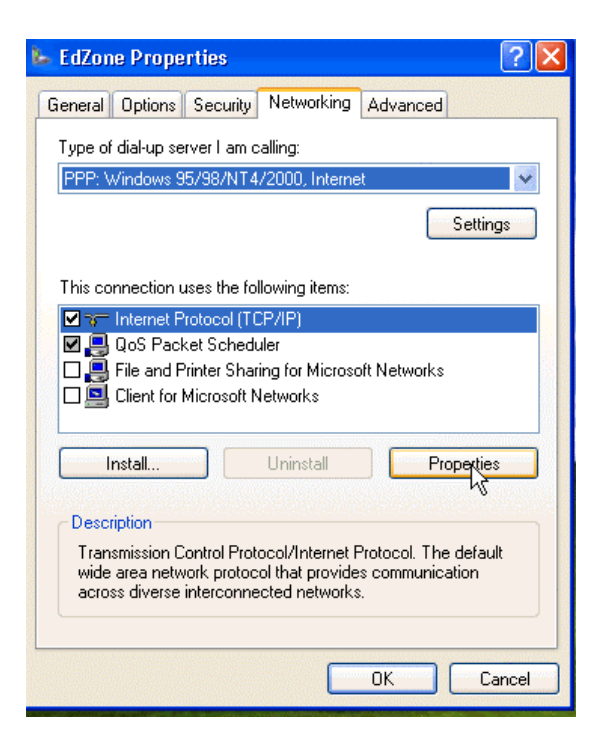

**15.** Make sure that the top selection is set on: Obtain and IP address automatically. Next click the selector to Use the following DNS sever addresses. In the Preferred DNS Server box insert: 198.111.152.66 In the Alternate DNS server box insert: 207.74.87.170 Then click OK.

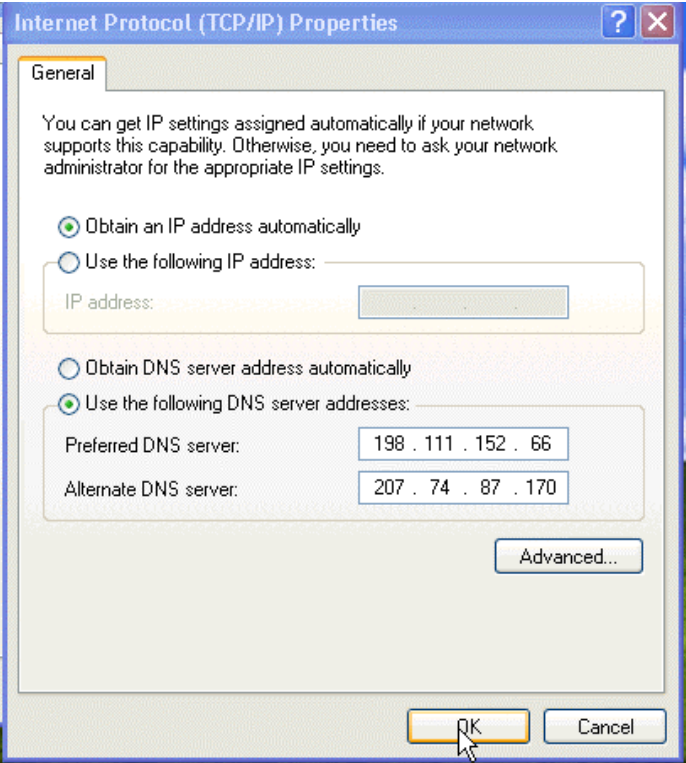

## 16. Next click OK again.

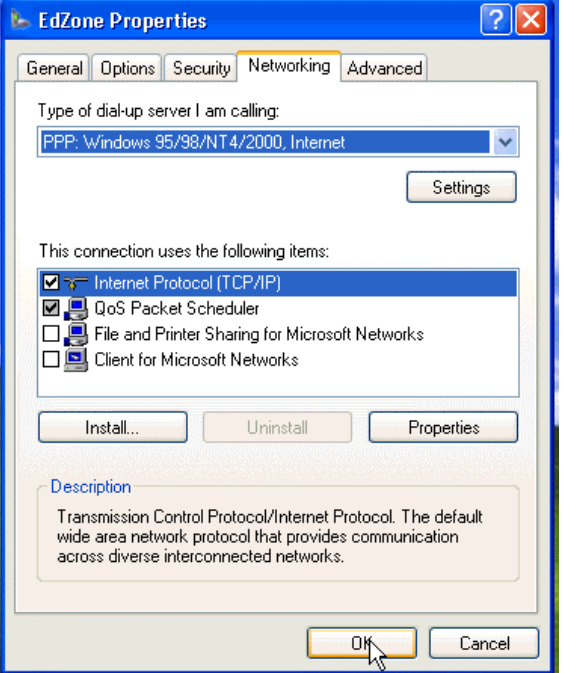

17. Your dial up connection should now be ready for you to dial up the EdZone modems and connect to the internet. Once your pc has made a successful connection to the internet modems, you can then open Netscape to access the World Wide Web, as well as your email.

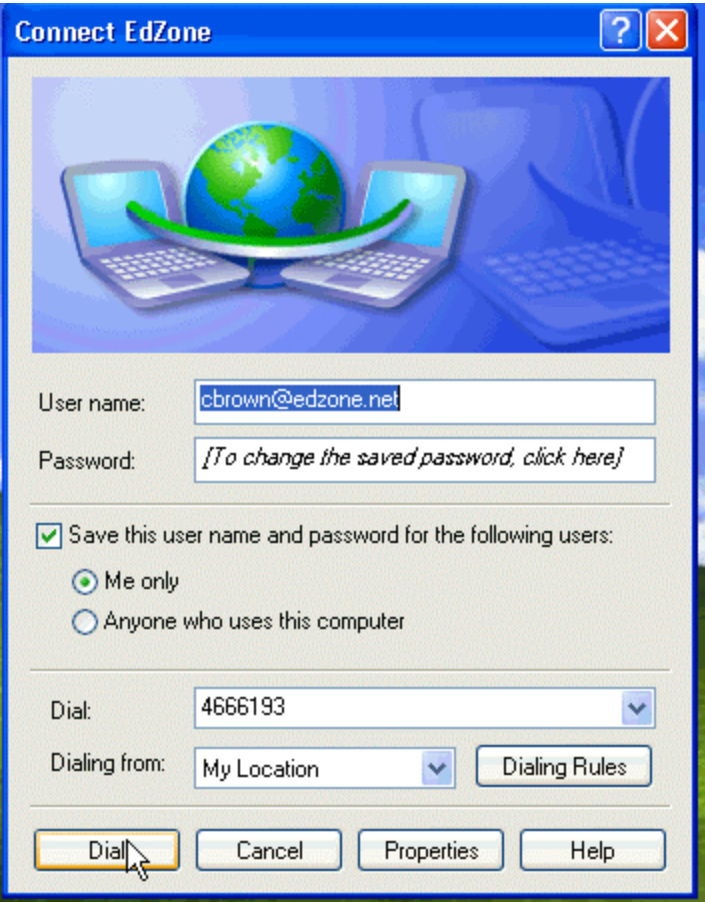

You will also have a shortcut to your dial up connection placed on the desktop area of your pc. Double clicking on this icon will bring up the dial up connection for you.

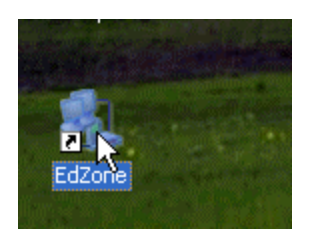